ΗΛΕΚΤΡΟΝΙΚΗ ΑΛΛΗΛΟΓΡΑΦΙΑ (EMAILS)ΤΟΥ ΨΥΧΙΑΤΡΙΚΟΥ ΝΟΣΟΚΟΜΕΙΟΥ

# ΓΕΝΙΚΑ:

Εάν λάβετε μία σύνδεση μέσα σε ένα μήνυμα ηλεκτρονικού ταχυδρομείου που φαίνεται σαν να προέρχεται από την τράπεζά σας, αλλά δεν είναι από την τράπεζά σας ή πλαστές ειδοποιήσεις από τοποθεσίες κοινωνικής δικτύωσης ή κακόβουλες διαφημίσεις, μπορούμε να σας βοηθήσουμε να προστατεύσετε το λογαριασμό σας. Φροντίζουμε να ενημερωνόμαστε για τις πιο πρόσφατες απάτες, ώστε να μη χρειάζεται να το κάνετε εσείς. Παρόλο που προσφέρουμε προστασία από πολλούς διαφορετικούς τύπους απειλών για το λογαριασμό σας, υπάρχουν επίσης αρκετές ενέργειες που μπορείτε να πραγματοποιήσετε για τη διατήρηση της ασφάλειας του λογαριασμού σας και των προσωπικών σας πληροφοριών όπως να μην μοιράζεστε τον προσωπικό σας κωδικό με άλλους χρήστες λόγω αυξημένων υπηρεσιακών αναγκών.

# ΠΛΗΡΟΦΟΡΙΕΣ ΑΝΑΚΤΗΣΗΣ

Πώς χρησιμοποιούνται οι πληροφορίες ανάκτησης:

\*Αριθμός τηλεφώνου ανάκτησης

Οι πληροφορίες ανάκτησης σάς βοηθούν να συνδεθείτε ξανά στον λογαριασμό σας και να τον διατηρήσετε ασφαλή.

Κατά την είσοδό στην διεύθυνση του ηλεκτρονικού ταχυδρομείου θα σας ζητηθεί να καταχωρήσετε έναν κωδικό μιας χρήσης, όπου θα σας σταλεί στον αριθμό του κινητού σας τηλεφώνου ο οποίος έχει καταχωρηθεί στον προσωπικό σας λογαριασμό.

Ακολουθούν ορισμένοι πιθανοί τρόποι χρήσης του αριθμού τηλεφώνου ανάκτησης:

Για να σας στείλουμε έναν κωδικό ώστε να μπορέσετε να αποκτήσετε πρόσβαση στον λογαριασμό σας κατά την πρώτη σας είσοδο

Για να εμποδίσετε τη χρήση του λογαριασμού σας από κάποιο άλλο άτομο χωρίς την άδειά σας

Για να μπορείτε να αποδείξετε πιο εύκολα ότι ένας λογαριασμός είναι δικός σας

Για να σας ειδοποιήσουμε σε περίπτωση που υπάρχει ύποπτη δραστηριότητα στον λογαριασμό σας.

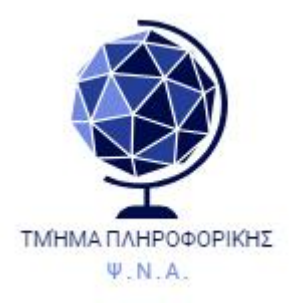

a sequino esses conquero o partir

#### **BHMA 1**

Πληκτρολογούμε Εικ. 1 σε ένα πρόγραμμα περιήγησης πχ Google Chrome, Mozilla κτλ. την παρακάτω φράση η και την επίσημη ηλεκτρονική διεύθυνση <https://corpmail.otenet.gr/>

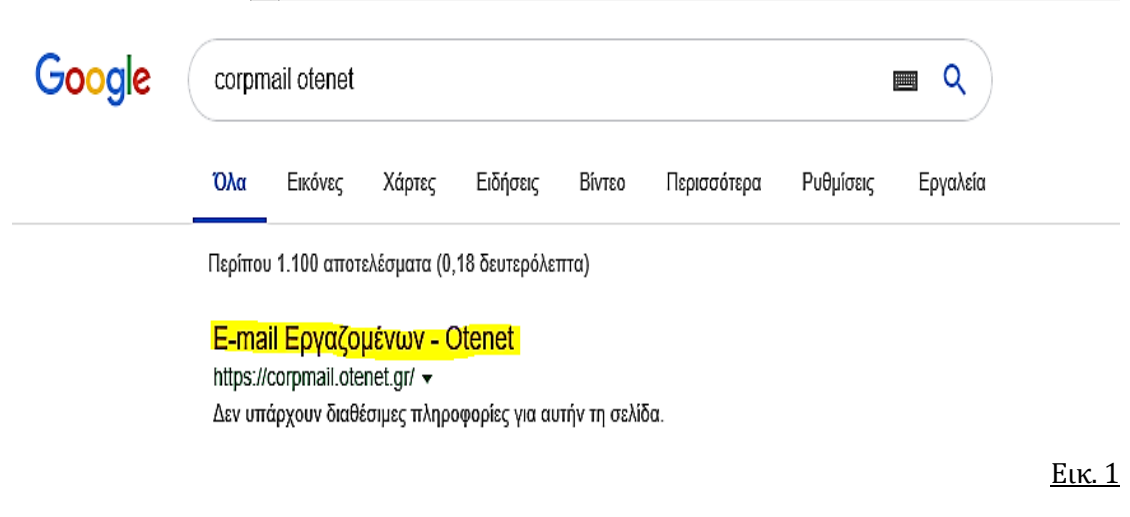

#### **ΒΗΜΑ 2**

Βλέπουμε παρακάτω Εικ. 2 πως συμπληρώνουμε την ηλεκτρονική μας διεύθυνση και τον κωδικό μας για να εισέλθουμε στο περιβάλλον εργασίας του ηλεκτρονικού μας ταχυδρομείου.

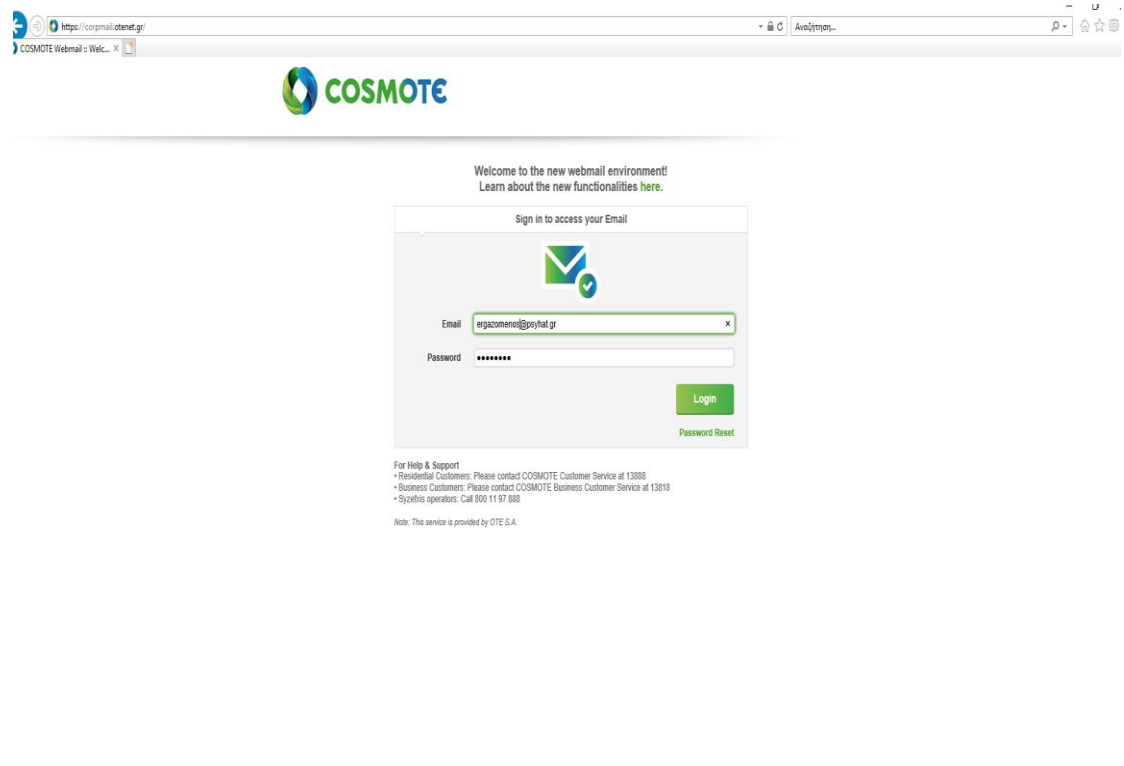

Terms of Service - Privacy Policy

 $\widehat{\text{OTE}}$ 

### **ΒΗΜΑ 3**

Αριστερά της οθόνης **Εικ. 3** θα δούμε ότι βρισκόμαστε στα εισερχόμενα μηνύματα. Επιλέγοντας λοιπόν **ΝΕΟ EMAIL**, όπως θα δούμε και παρακάτω, είμαστε σε θέση να δημιουργήσουμε νέο μήνυμα.

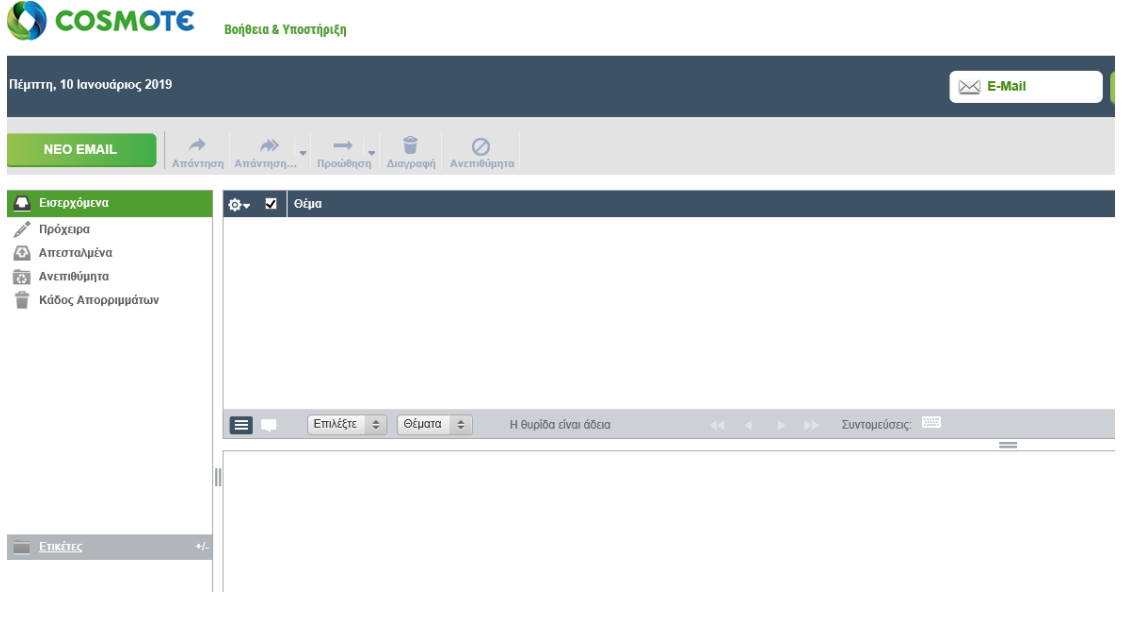

Εικ. 3

**ΒΗΜΑ 4**

Συμπληρώνουμε τον παραλήπτη, Εικ. 4 στο παρακάτω πεδίο, το θέμα και φυσικά με τον συνδετήρα επισυνάπτουμε τα αρχεία που θέλουμε προς αποστολή..

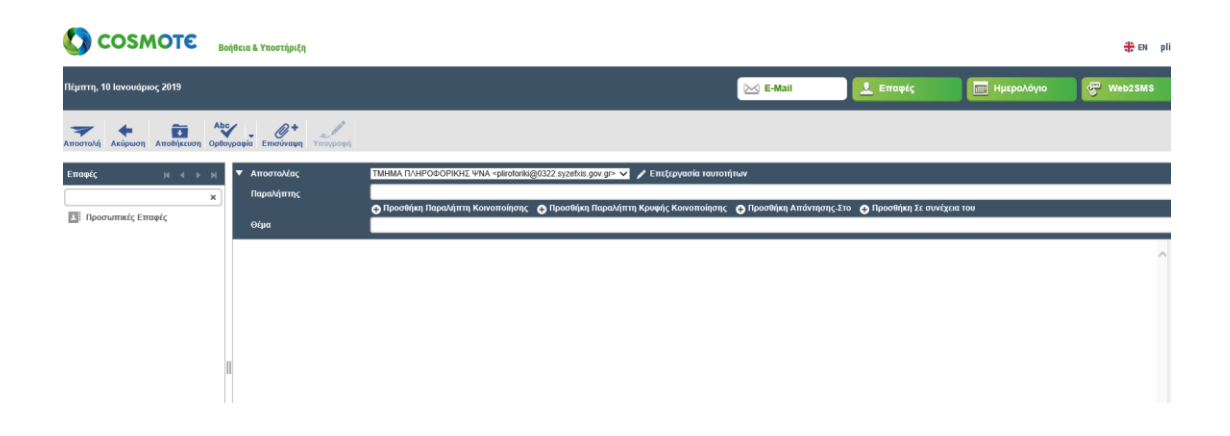

### **ΒΗΜΑ 5**

Πατώντας το παρακάτω εικονίδιο (γρανάζι) Εικ. 5-6 , βλέπουμε τις προσωπικές μας ρυθμίσεις.

Στην επιλογή κωδικός πρόσβασης είμαστε σε θέση να αλλάξουμε τον κωδικό κάτι που πρέπει **να γίνει κατά την πρώτη μας είσοδο στο σύστημα**.

Συνίσταται από το τμήμα πληροφορικής του ΨΝΑ η αλλαγή του κωδικού πρόσβασης να γίνεται ανά τακτά (μηνιαίως) χρονικά διαστήματα.

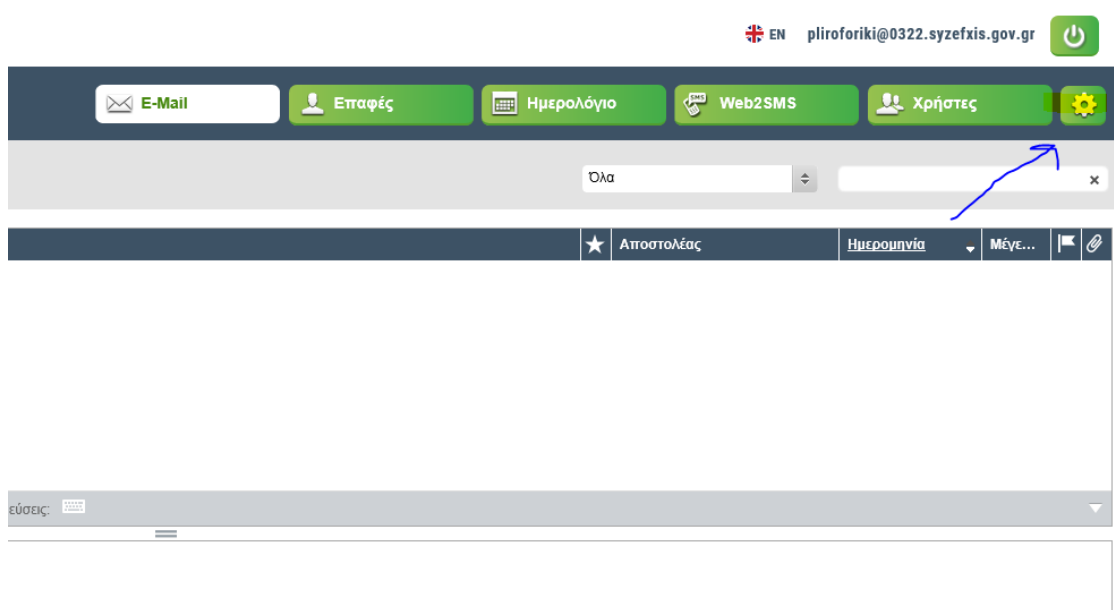

Εικ. 5

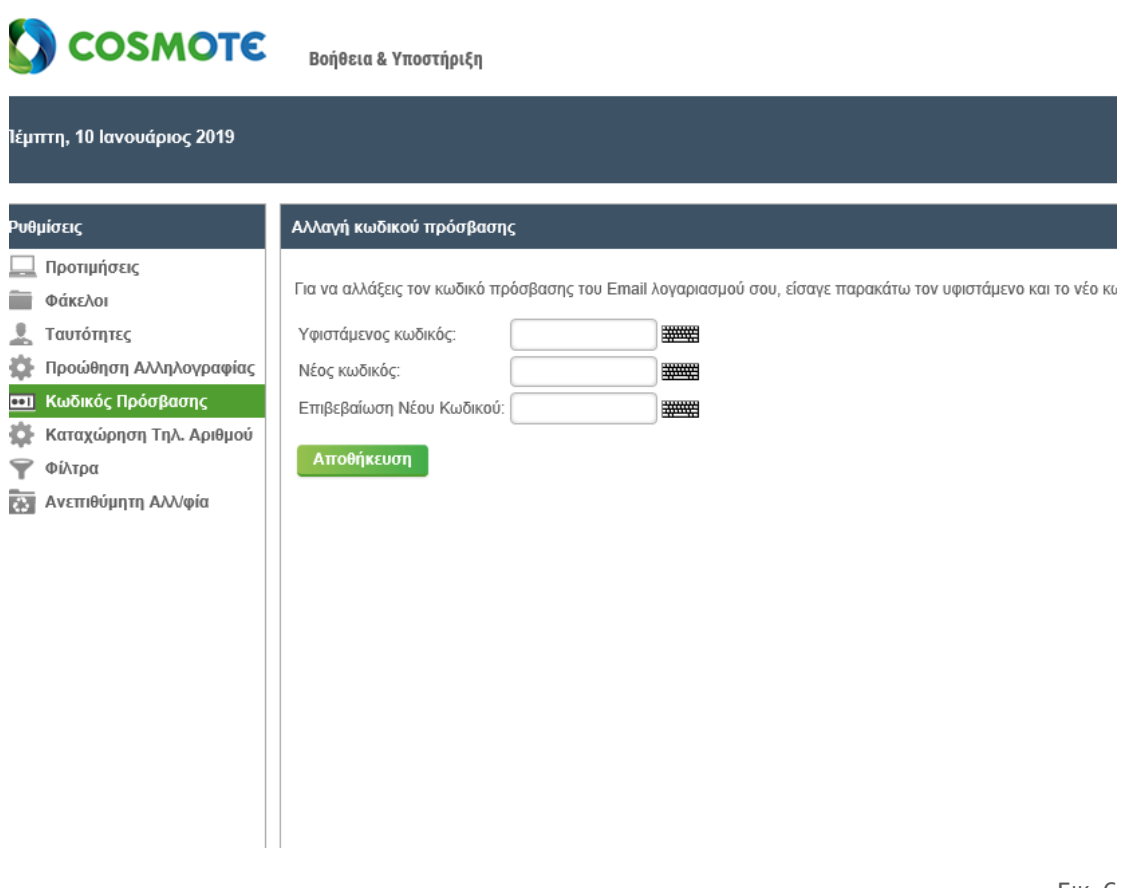

ΕΙΚ. 6

\*ΤΑ ΓΡΑΜΜΑΤΟΚΙΒΩΤΙΑ ΤΟΥ ΗΛΕΚΤΡΟΝΙΚΟΥ ΤΑΧΥΔΡΟΜΕΙΟΥ ΜΠΟΡΟΥΝ ΝΑ ΓΕΜΙΣΟΥΝ ΜΕ ΑΝΕΠΙΘΥΜΗΤΗ Η ΚΑΙ ΑΧΡΗΣΤΗ ΑΛΛΗΛΟΓΡΑΦΙΑ, ΣΥΧΝΑ ΜΕ ΤΗ ΜΟΡΦΗ ΔΙΑΦΗΜΙΣΕΩΝ ΠΟΥ ΔΕΝ ΑΠΕΥΘΥΝΟΝΤΑΙ ΣΥΓΚΕΚΡΙΜΕΝΑ ΣΕ ΕΣΑΣ. ΕΚΤΟΣ ΑΠΟ ΤΟΝ ΚΙΝΔΥΝΟ ΝΑ ΠΡΟΣΒΛΗΘΕΙ ΤΟ ΣΥΣΤΗΜΑ ΣΑΣ ΑΠΟ ΙΟΥΣ ΜΕΣΩ ΜΗΝΥΜΑΤΩΝ ΗΛΕΚΤΡΟΝΙΚΟΥ ΤΑΧΥΔΡΟΜΕΙΟΥ ΑΥΤΟΥ ΤΟΥ ΤΥΠΟΥ, ΤΑ ΑΧΡΗΣΤΑ ΜΗΝΥΜΑΤΑ ΗΛΕΚΤΡΟΝΙΚΟΥ ΤΑΧΥΔΡΟΜΕΙΟΥ ΕΝΔΕΧΕΤΑΙ ΕΠΙΣΗΣ ΝΑ ΕΠΙΒΑΡΥΝΟΥΝ ΤΟΝ ΧΩΡΟ ΑΠΟΘΗΚΕΥΣΗΣ ΤΟΥ SERVER. ΣΕ ΑΥΤΗΝ ΤΗΝ ΠΕΡΙΠΤΩΣΗ ΕΠΙΒΑΛΛΕΤΑΙ ΑΠΟ ΤΟΝ ΧΡΗΣΤΗ ΝΑ ΑΔΕΙΑΖΕΙ ΤΑΚΤΙΚΑ ΤΗΝ ΑΛΛΗΛΟΓΡΑΦΙΑ ΠΟΥ ΔΕΝ ΧΡΕΙΑΖΕΤΑΙ ΝΑ ΔΙΑΤΗΡΗΘΕΙ.

*Παρακαλώ όπως για οποιαδήποτε πληροφορία απευθυνθείτε τηλεφωνικά, η με μήνυμα ηλεκτρονικής αλληλογραφίας στο προσωπικό του Τμήματος Πληροφορικής.*

*Τηλ 2132054298 pliroforiki@psyhat.gr*